Manuel d'utilisation Bowleague

23 août 2014

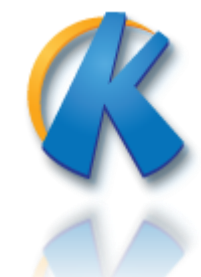

## Tables des matières

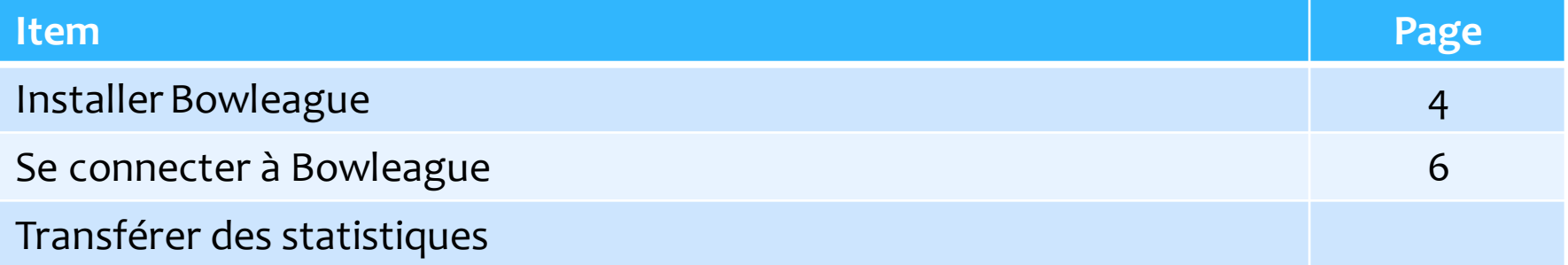

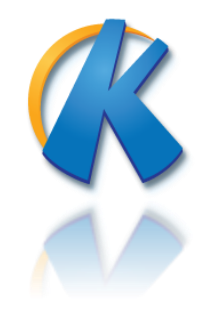

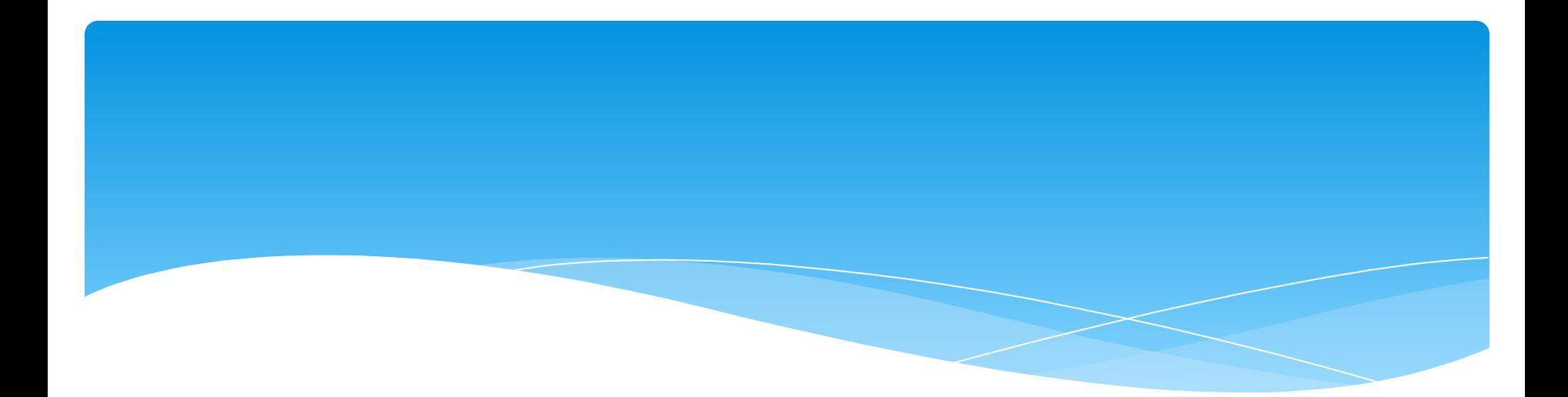

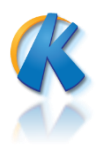

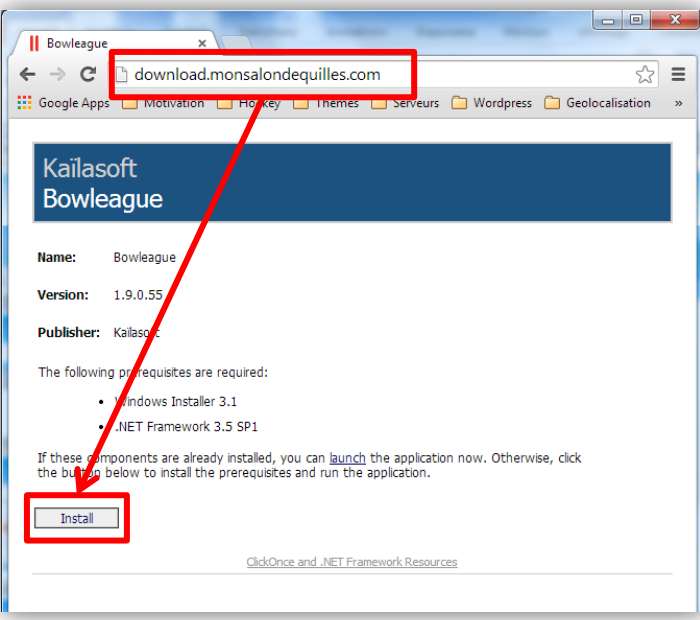

- 1. À partir de votre navigateur Internet (Google Chrome), tapez l'adresse **download.monsalondequilles.com**
- 2. Cliquez sur le bouton **Install**

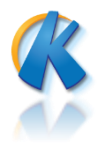

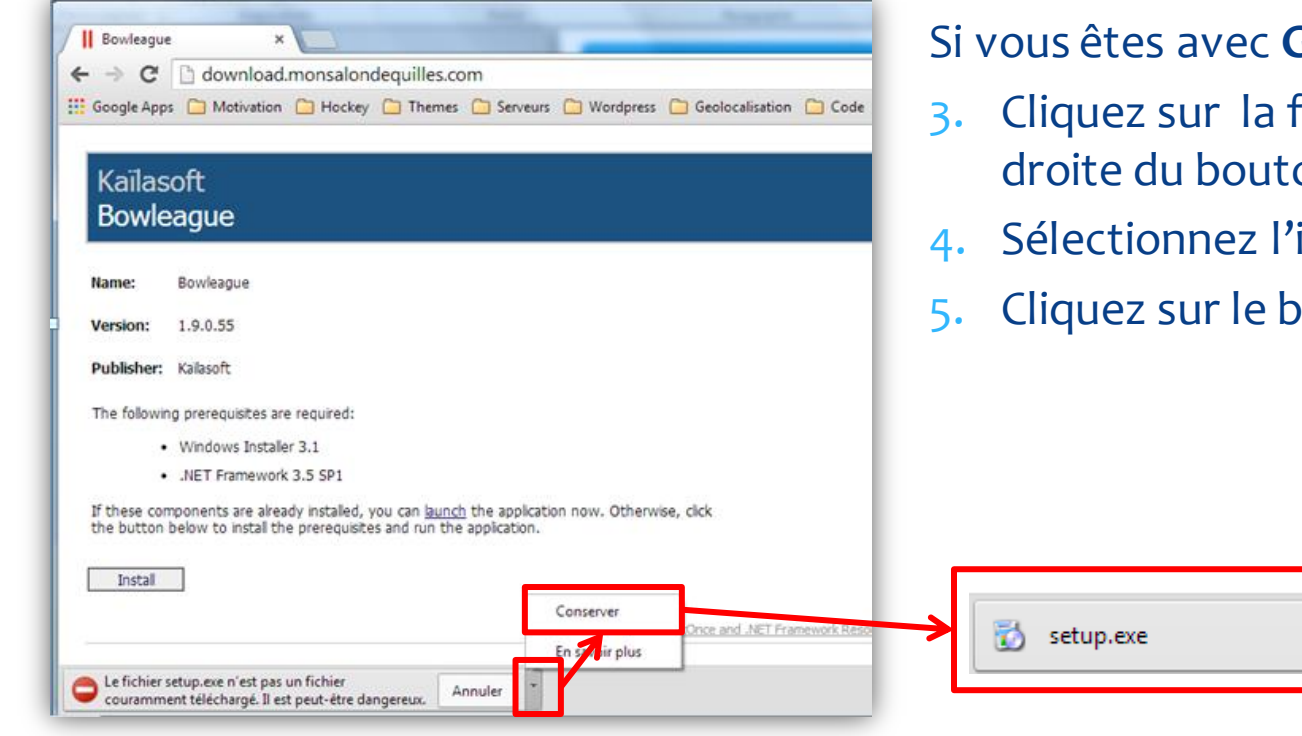

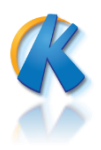

#### Google Chrome :

- flèche située à la on Annuler
- **item Conserver**
- **Outon Setup.exe**

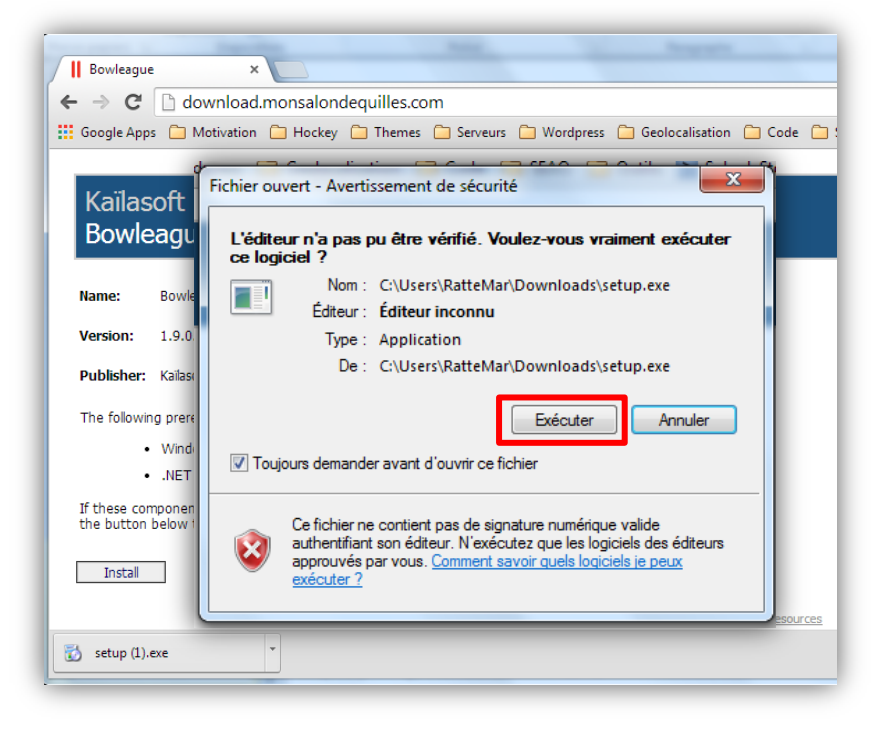

- 6. Cliquez sur le bouton Exécuter
- Suivre les instructions...  $7.$

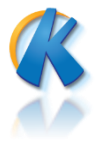

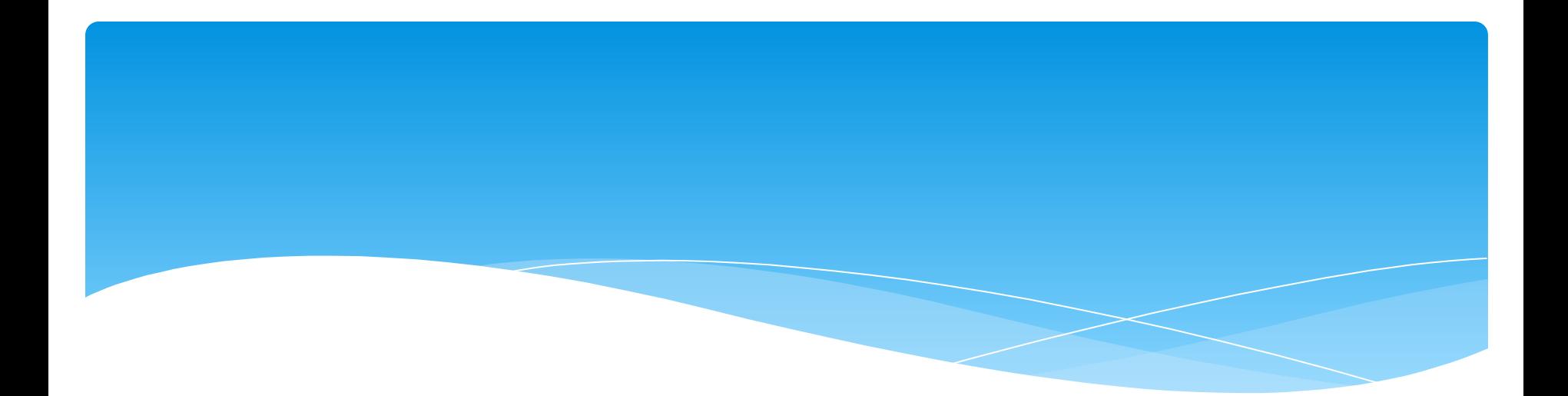

## Démarrer Bowleague

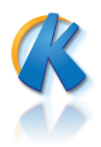

## Démarrer Bowleague

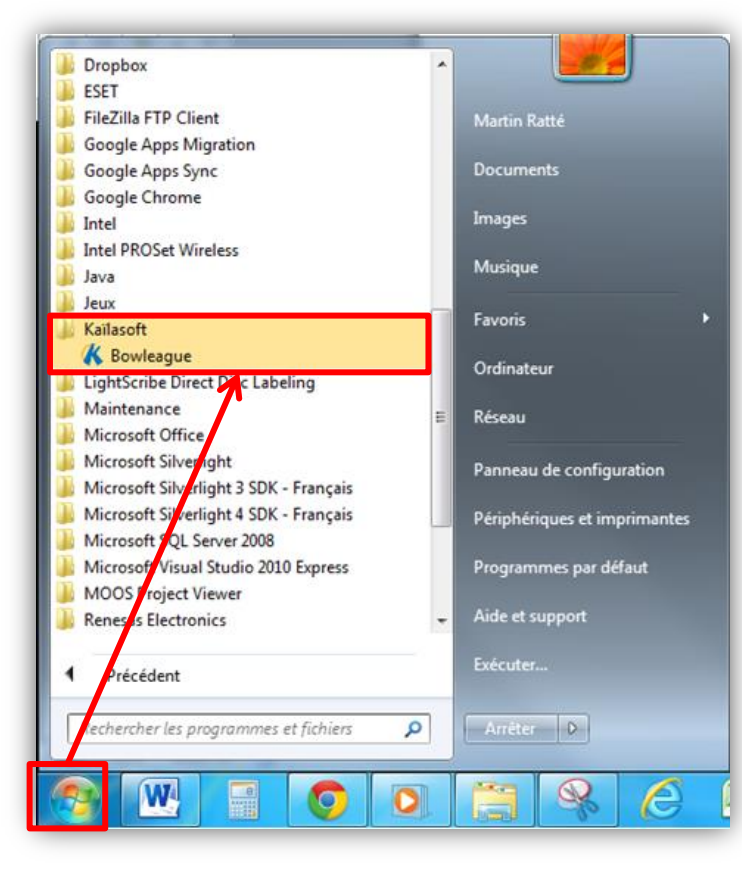

1. À partir du menu démarrer, ouvrir le dossier **Kailasoft** 2. Sélectionner **Bowleague**

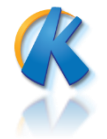

## Démarrer Bowleague

9

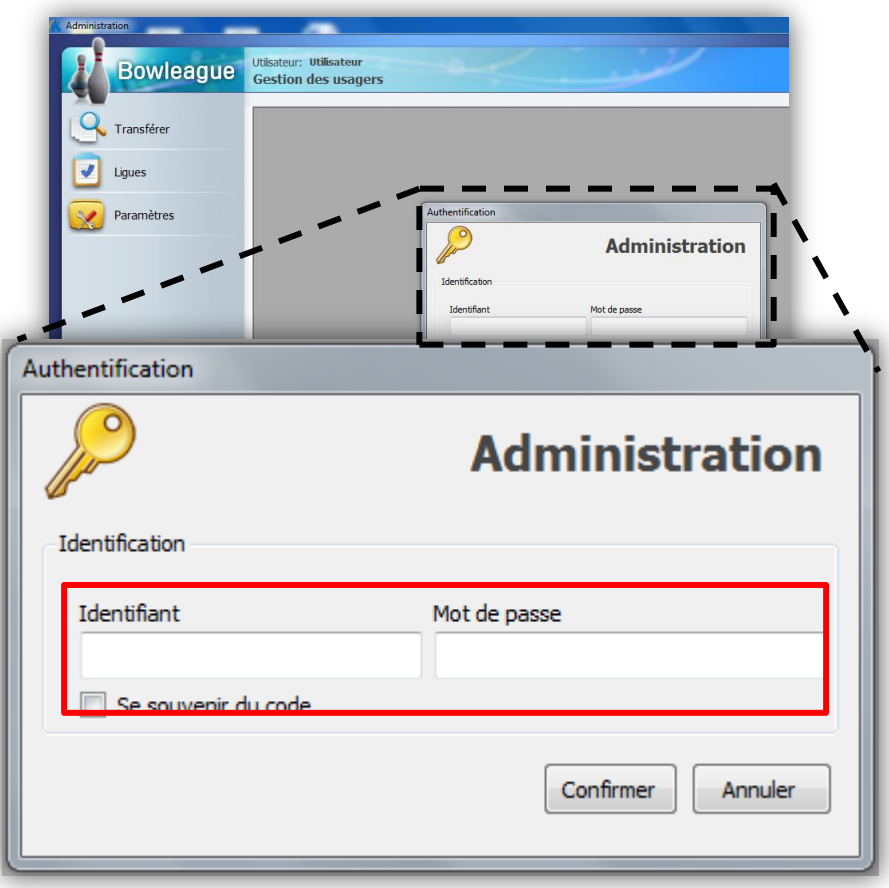

- 3. Dans fenêtre Identification, saisir votre **code d'accès** dans le champ Identifiant
- 4. Saisir votre **mot de passe**  dans le champ **Mot de passe**
- 5. Cliquez sur le bouton **Confirmer**

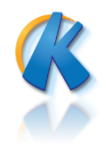

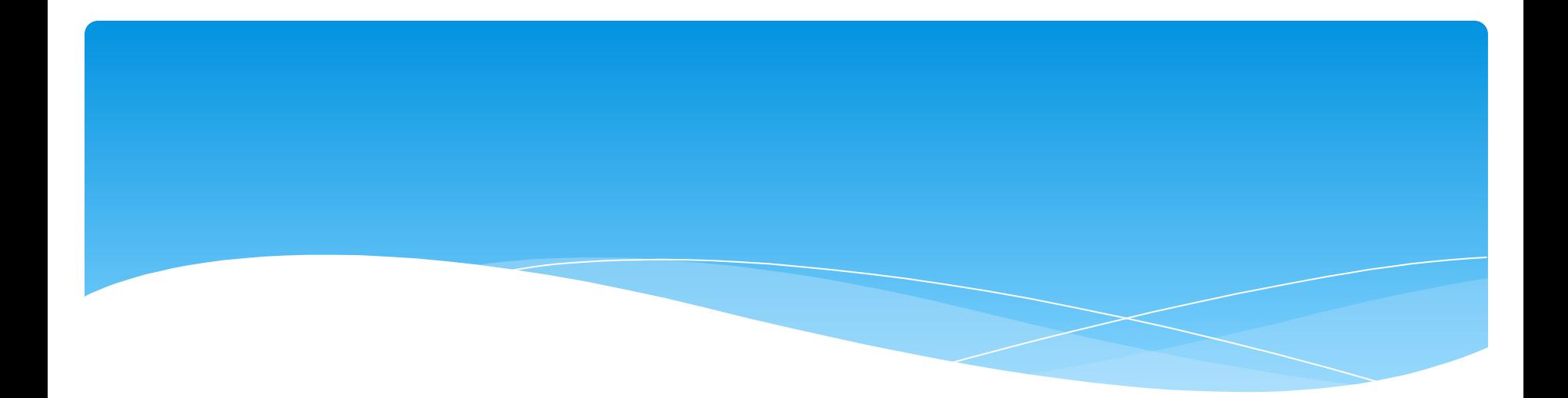

# Transférer des statistiques

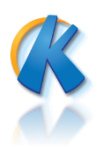

#### Transférer des statistiques

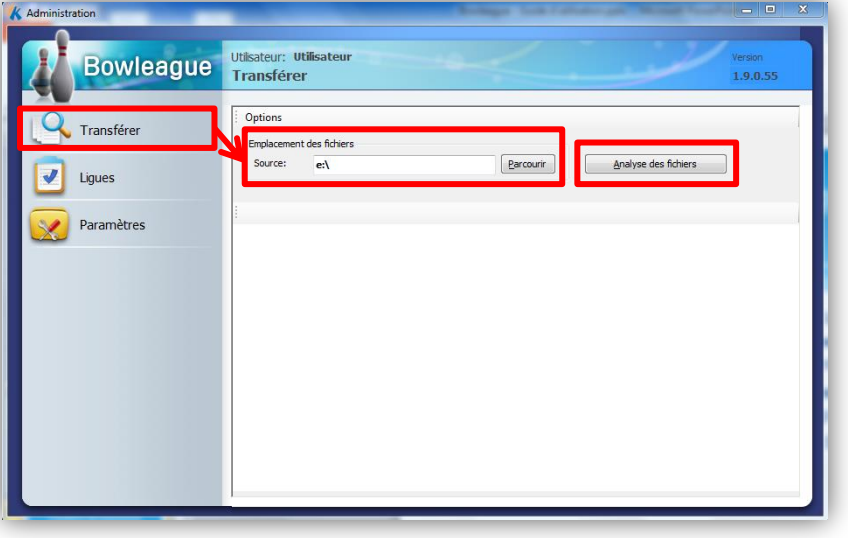

- 1. À partir de la section **Transférer,** identifier l'emplacement des fichiers en cliquant le bouton **Parcourir**
- 2. Cliquez sur le bouton **Analyse des fichiers**

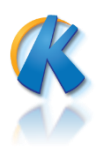

### Versions

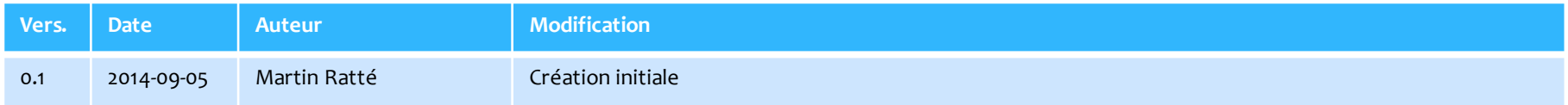

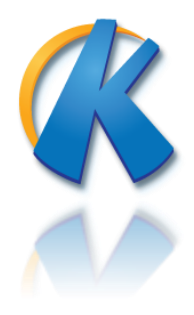